### **ATTACHMENT E**

# **HOW TO MONITOR THE FCC AUCTIONS ON-LINE**

The auction announcements and round results for Auction 34 will be accessible through the FCC Wide Area Network, the Internet, and the FCC's Automated Round Results System. You can check on round results and also read any material released by the Commission during the course of the auction. In the sections that follow, Options 1 and 2 list the information needed to track the auction from your computer; Option 3 lists an alternate method.

### **Conventions**

The instructions in this section use the following typographical conventions:

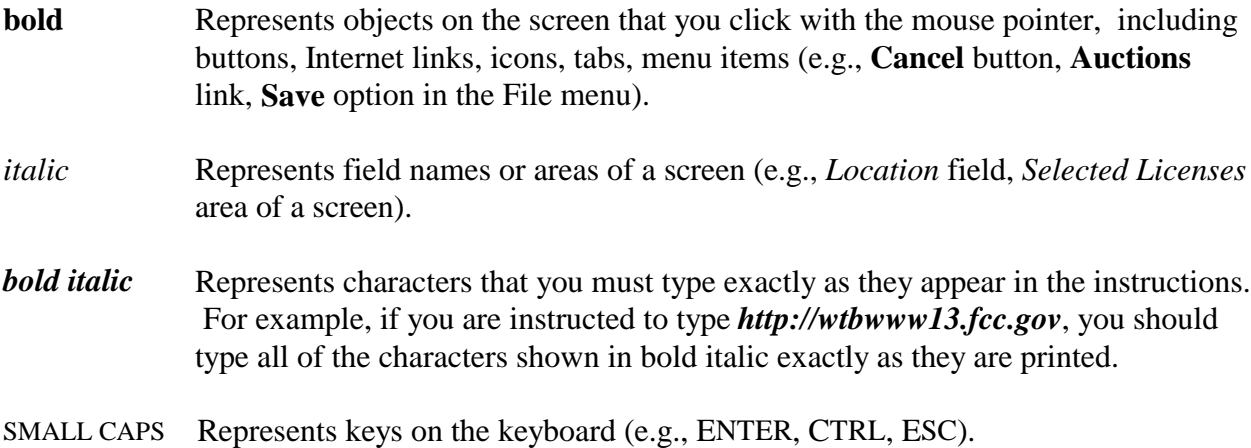

*Note:* Throughout these instructions, "enter" means to type the appropriate information and then press the ENTER key.

#### **A. Option 1: Tracking the Auction via the FCC Wide Area Network**

The FCC has implemented a Remote Access System that allows users to dial in directly to the FCC to view round results, auction announcements, and messages, and to make suggestions to the FCC regarding the FCC auction process.

### **1. Minimum Hardware and Software Requirements**

The following minimum hardware and software is required to use the FCC Remote Access System:

### **a. Hardware Requirements**

- CPU: Intel Pentium
- RAM: 16 MB (more recommended if you have multiple applications open)
- Modem: 28.8 Kbps Hayes compatible modem or faster (recommend 56.6 Kbps)
- Monitor: VGA or above
- Mouse or other pointing device

## **b. Software Requirements**

- Operating System: Microsoft Windows 95/98
- Point-to-Point Protocol (PPP) Dialer: Use the Dial-Up Networking feature included with Windows 95/98
- Web Browser: Netscape® Communicator<sup>™</sup> 4.73 is recommended. However, you can also use Netscape Communicator 4.5, 4.51, 4.61, 4.7, or 4.72 (Internet web browser software).

Note: To download Netscape Communicator 4.73 free of charge, access the Netscape download site at *http://home.netscape.com/download/*

## **2. Connecting to the FCC Network**

To use the FCC Remote Access System, you must first connect to the FCC Network using Dial-Up Networking.

Dial-Up Networking connects to a 900 number telephone service at a charge of \$2.30 per minute. The first minute of connection time to the 900 number service is at no charge.

Dial-Up Networking establishes a point-to-point connection from your PC to the FCC Network. *This point-to-point connection is not routed through the Internet*.

For instructions regarding how to connect to the FCC Network using Dial-Up Networking, see the *Accessing the FCC Network Using Windows 95/98* attachment.

For technical assistance with installing or using FCC software, contact the FCC Technical Support Hotline at (202) 414-1250 (V) or (202) 414-1255 (TTY). The FCC Technical Support Hotline is generally available Monday through Friday from 7 a.m. to 10 p.m. ET, Saturday from 8 a.m. to 7 p.m. ET, and Sunday from 12 p.m. to 6 p.m. ET. *All calls to the FCC Technical Support Hotline are recorded.*

## **3. Using the FCC Remote Access System**

After you have connected to the FCC Network, start your Netscape Web browser. In your browser's *Location* field, enter *http://wtbwww26.fcc.gov* and then click **Round Results Viewer**, **Suggestion Box**, or **Announcements**

**Note:** If you cannot access the preceding site, and you suspect there is a problem with your Domain Name Server (DNS), refer to *Accessing FCC Sites In Case of DNS Problems* at the end of this document. Or you can use the alternate location, *http://wtbwww03.fcc.gov*.

When you have finished, exit your Web browser, then disconnect from the FCC Network.

## **B. Option 2: Tracking the Auction via the Internet**

You may use your Web browser to download announcements and round results from *wtbwww13.fcc.gov* – or from either of two secondary locations, *wtbwww01.fcc.gov* or *www.fcc.gov/wtb/auctions/* -- as described in the following sections.

- **1. Downloading from wtbwww13.fcc.gov or wtbwww01.fcc.gov:**
- 1. Connect to your Internet service provider and start your Web browser.
- *2.* In the *Location* field of the Web browser screen, enter one of the following locations: *http://wtbwww13.fcc.gov* or *wtbwww01.fcc.gov*

**Note:** If you cannot access either of the preceding sites, and you suspect there is a problem with your Domain Name Server (DNS), refer to *Accessing FCC Sites In Case of DNS Problems* at the end of this document.

- 3.Click **Auction 34***.*
	- ! For auction announcements, click **Announcements**.
- ! To download a bid import template file, click **Announcements**, then select **template.txt**. There will be one template file for each FCC-defined group (e.g., template\_1.txt, template\_2.txt, etc.).
- ! For auction round results, click **Results** and then click the subdirectory for the type of files you want to use:

**mdb** - Microsoft Access database files in *zipped* form (for use in the Auction Tracking Tool) **txt** - text files **dbf** - dBASE database files

- 4. Click the file you want to download.
- **2. Downloading from www.fcc.gov/wtb/auctions/:**
- 1. Connect to your Internet service provider and start your Web browser.
- 2. In the *Location* field of the Web browser screen, enter the following location: *http://www.fcc.gov/wtb/auctions/*
- *3.* Do the following:
	- a. In the *Auctions* section on the right, click **SMR 800 MHz General Cat. (#34)** under *In Progress.*
	- b. Then click **Announcements, Programs, or Results**.
		- ! For auction announcements, click **Announcements**.
		- ! To download a bid import template file, click **Announcements**, then select **template.txt**. There will be one template file for each FCC-defined group (e.g., template\_1.txt, template\_2.txt, etc.).
		- ! For auction round results, click **Results** and then click the subdirectory for the type of files you want to use:

**mdb** - Microsoft Access database files *zipped* **txt** - text files **dbf** - dBASE database files

4. Then click the file you want to download.

### **3. Announcement Files**

The announcement files will use the naming convention *aa\_xxx.nn,* where *aa* is the auction number, *xxx* is the round number and *nn* is the announcement number. For example, 34 002.07 would represent an announcement for Auction 34 that was posted during round two and was the seventh announcement for the auction.

## **4. Round Results Files**

For each round, dBase-compatible database files will be uploaded with the following naming conventions (where *xxx* represents the round number):

- 34\_*xxx*S.DBF contains all bids submitted in a particular round
- 34\_*xxx*W.DBF contains all bids withdrawn in a particular round
- 34\_*xxx*E.DBF contains the maximum eligibility and remaining number of waivers for each bidder
- 34\_*xxx*H.DBF contains the high bids in a particular round and the minimum accepted bids for the next round

For those who cannot use the dBase-compatible database files, we will also upload the ASCII text (.TXT) version of these files with the same filenames as above (e.g., 34\_ *xxx*S.TXT, 34\_*xxx*E.TXT).

In addition, if you want to use Microsoft Access or you are using the FCC-provided Auction Tracking Tool (ATT), we upload the MDB access version of the round results files as a zipped file with a name of the form 34\_ *xxx*.ZIP.

In the event an error occurs with the MDB file creation process only, the zipped file will not be generated. However, if such a failure occurs, we will upload text files that contain the MDB round results data. For details, refer to *Round Results Text Files Produced In Case of ATT Processing Failure* at the end of this section.

*File Formats:* For a description of the internal formats of the round results files, refer to *Round Results File Formats* at the end of this document.

## **a. Locations of Uploaded Files**

The newest round results are uploaded to the *Results* directory based on type of file format: dbf, mdb (zip files), and txt.

### **On the primary location,** *wtbwww13.fcc.gov***:**

- http://wtbwww13.fcc.gov/SMR/800/Auction 34/Results/dbf/
- http://wtbwww13.fcc.gov/SMR/800/Auction 34/Results/mdb/
- http://wtbwww13.fcc.gov/SMR/800/Auction 34/Results/txt/

If you cannot access these files at the preceding primary location, you can access the same files at either of the following secondary locations: *wtbwww01.fcc.gov* or *www.fcc.gov/wtb/auctions/.*

### **b. Archive Directories**

After every 50 rounds, files will be moved from the Results directory to archive directories. The following listings show an example of the directory structure for an auction in round 102. Note that the results for rounds 101 and 102 would be in the *Results* directories.

## **On the primary location,** *wtbwww13.fcc.gov***:**

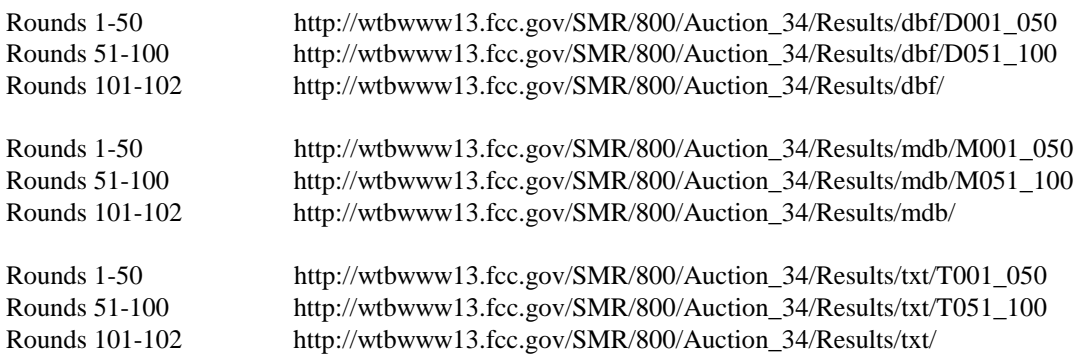

If you cannot access the files at the preceding primary location, you can access the same files at either of the following secondary locations: *wtbwww01.fcc.gov* or *www.fcc.gov/wtb/auctions/*.

### **c. Round Results Text Files Produced In Case of ATT Processing Failure**

In the event an error occurs with the MDB file creation process, and the MDB files are not created, we will initiate a backup process to provide a temporary solution for bidders who normally would rely on the Auction Tracking Tool data to analyze round results. Specifically, we will upload tab-delimited ASCII (.txt) files that contain the same round results data as the MDB files, but in a flat file format.

There will be one .txt file for each Auction Tracking Tool table, and they will have names of the following general forms (where *xxx* is the round number):

- All Bids: 34*\_xxx*a.txt
- Bidders: 34*\_xxx*b.txt
- Bidders Raising Own High Bid: 34*\_xxx*c.txt
- Bidders Who Reduced: 34*\_xxx*r.txt
- Increment Statistics: 34*\_xxx*i.txt
- Markets: 34*\_xxx*m.txt
- Round Statistics: 34*\_xxx*u.txt
- Waiver Statistics: 34*\_xxx*v.txt
- Withdrawal Statistics: 34*\_xxx*d.txt

For example, 34\_001a.txt is the All Bids table file for Round 1.

These text files will be uploaded to the same location as the MDB zipped file, as described under the preceding section titled *Locations of Uploaded Files*. Bidders will then have all of the table data that is normally supplied with the MDB files. However, bidders will not be able to import the .txt file into the Auction Tracking Tool. Instead, they will have to use Notepad, Wordpad, Excel, or some other application that can work with text.

Once the processing error has been corrected, the MDB files will be created and posted to the Internet, replacing the temporary text files. Bidders will receive a message that the files have been updated.

### **C. Option 3: Tracking the Auction via the FCC's Automated Round Results System**

Round results are also available from a touch-tone phone, using the FCC's Automated Round Results System. To access this system, dial 800-432-2110 from outside the Washington DC area and 202-414-1260 from within the Washington DC area. Once the system has been activated, you will follow the voice prompts. You will need to know the name of the license you want by market and frequency block, such as BEA001 D.

## **D. Accessing FCC Sites In Case of DNS Problems**

When you enter a URL into your browser, the system must convert this alphanumeric text (e.g., *www.fcc.gov/wtb/auctions/*) into its associated numeric IP address (*192.104.54.3*, in this case). To make this conversion, the system checks URL-to-IP-address "lookup" tables in two different places.

First, it looks at the table contained in a file called **hosts** in the c:\windows directory on your computer's hard drive. If the URL is not in that table, the system looks in the database on your Domain Name Server (DNS). However, if your DNS is unavailable for some reason, the system will not be able to find the IP address you requested.

The following procedure is intended to help ensure that you can access auction results files on the FCC's Web and FTP sites if your designated DNS has problems. Note the following:

- The IP addresses shown in the following procedure are correct as of the date this document was created. They may have changed subsequently. In case of problems, please check with Tech Support at (202) 414-1250.
- Make entries in the **hosts** file *only* to work around DNS problems. We do not recommend leaving these entries in permanently; please remove them when your DNS problem has been resolved.

To add FCC-related URL entries to your computer's hosts file, do the following:

1. Using Windows Explorer, ensure that the hosts file exists in your c:\windows directory. If c:\windows has no **hosts** file, use the Windows *Rename* function to change the name of the **hosts.sam** file to **hosts** (with no extension).

To do this, use your *right-hand* mouse button to click the **hosts.sam** file, then click the Rename option in the menu that appears.

2. Using a text editor of your choice, such as Wordpad or Notepad, open the hosts file in your c:\windows directory.

This file will already contain the following entry:

127.0.0.1 localhost

3. Using the same format (with at least one space between each number and its corresponding URL), add the following entries to the bottom of the file:

192.104.54.3 ftp.fcc.gov 192.104.54.3 www.fcc.gov 208.245.40.194 wtbwww13.fcc.gov 207.123.193.68 wtbftp01.fcc.gov 207.123.193.68 wtbwww01.fcc.gov

4. Save the file and exit your text editor.

Be sure that the file name has not changed to *hosts.txt* or *hosts.doc* or similar. It must remain just **hosts** (with no extension).

#### **E. Round Results File Formats**

This section describes the formats for the round results files that will be uploaded to the FCC Internet site after each round of the auction. There are three sets of results files. The first set of files is in Microsoft Access 97 *mdb* format and contains the data tables for the FCC Auction Tracking Tool. The other files are in *dbf* and *txt* format and contain the raw output of the auction data.

#### **1. Auction Tracking Tool File Format**

There will be a single Auction Tracking Tool *.zip* file for each round of the auction. The following layout describes the tables and fields within the mdb round file. The mdb files are for use with the FCC Auction Tracking Tool.

#### **a. All Bids table**

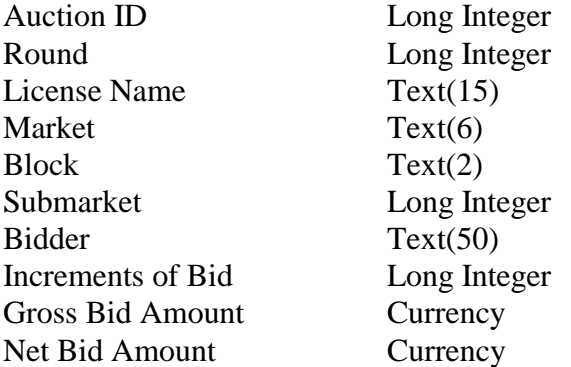

#### **b. Bidders table**

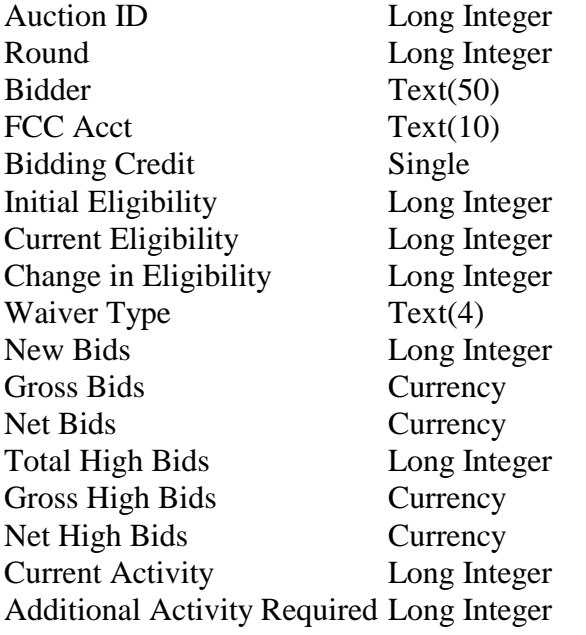

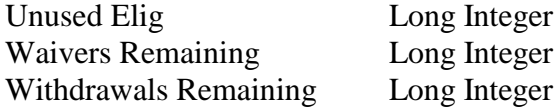

## **c. Bidders Raising Own High Bid table**

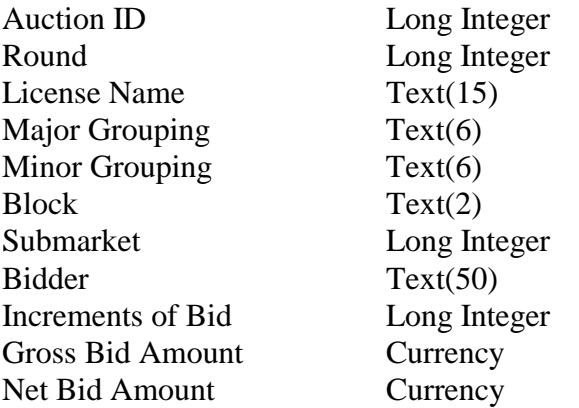

## **d. Bidders Who Reduced table**

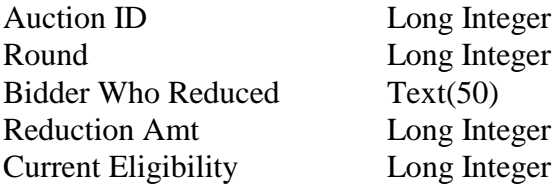

## **e. Increment Statistics table**

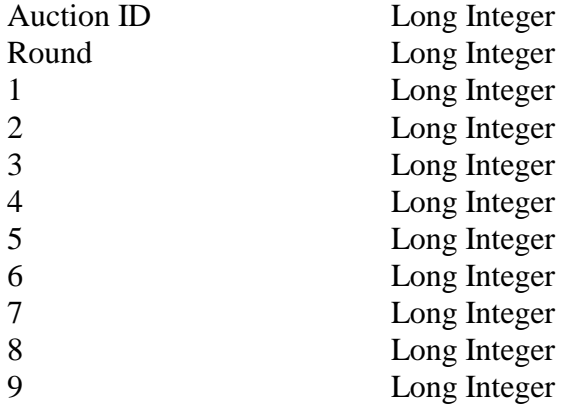

## **f. Markets table**

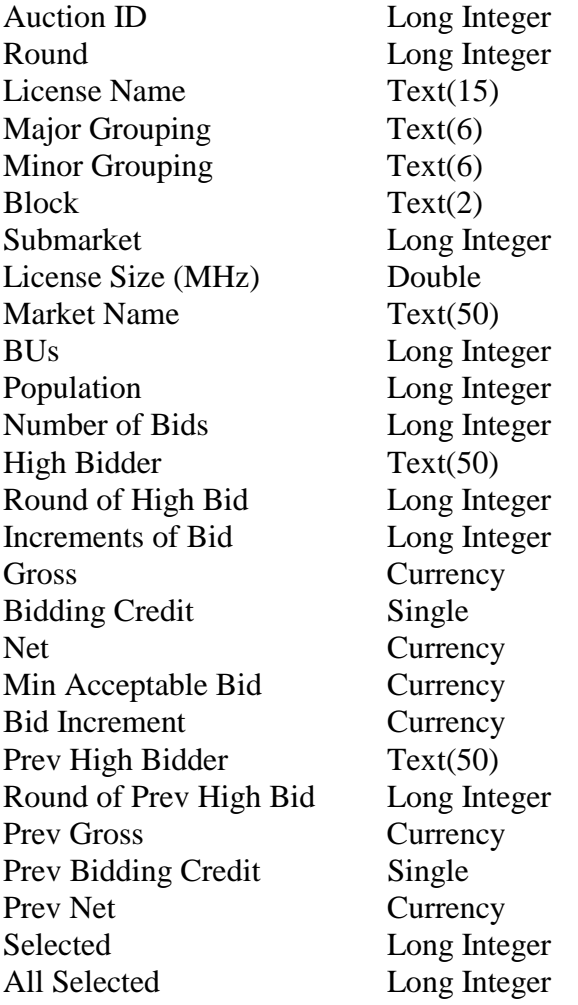

## **g. Round Statistics table**

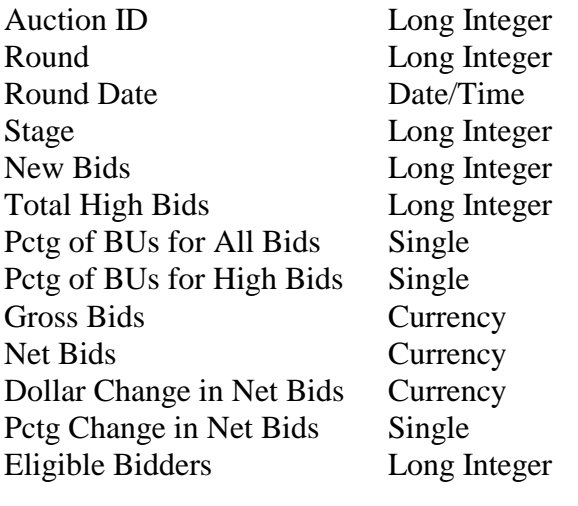

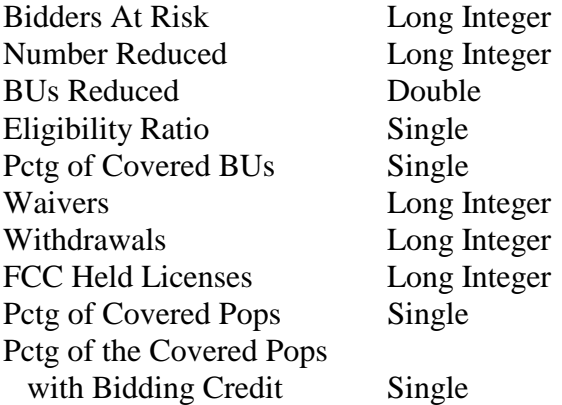

## **h. Waiver Statistics table**

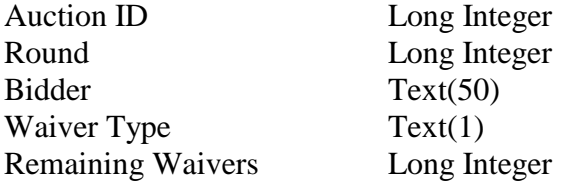

### **i. Withdrawal Statistics table**

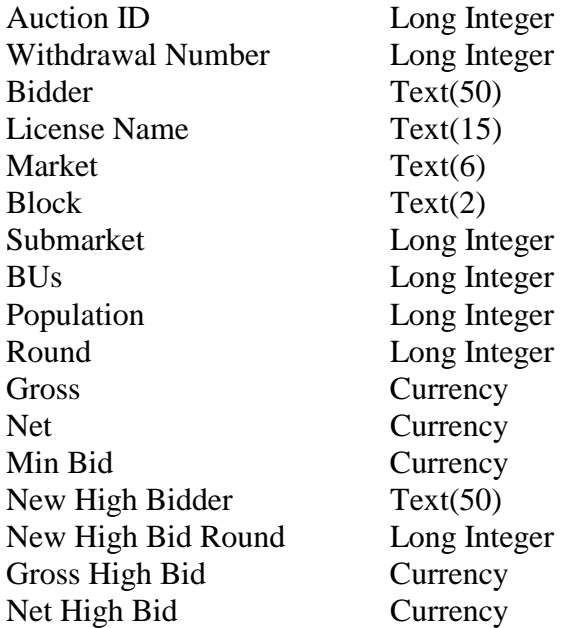

#### **2. Round Results File Format**

The round results files were used by the previous Excel based tracking tool produced by the FCC and are still being distributed for those bidders who use them for their own tracking purposes. The following layouts are for the dbf files. The txt files will have character field types.

### **a. ALL\_BIDS file**

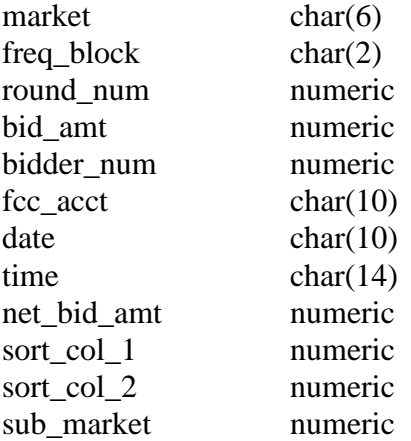

#### **b. HIGH\_BIDS file**

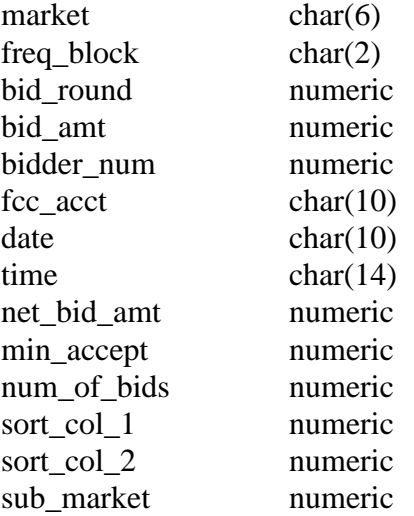

### **c. MAXIMUM\_ELIGIBILITY file**

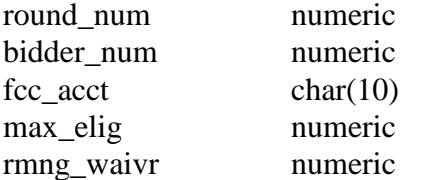

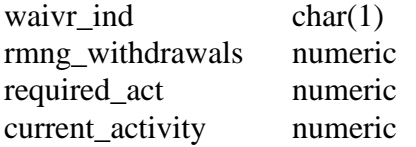

#### **d. WITHDRAWALS file**

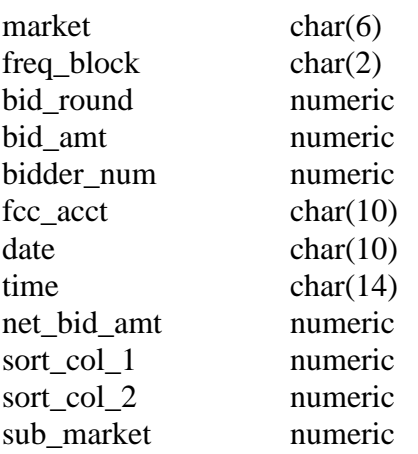

#### **e. BIDDER\_CROSS\_REFERENCE file**

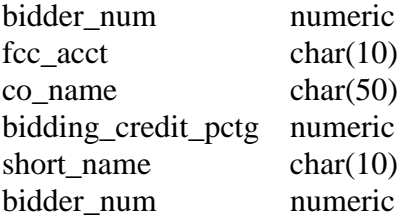

### **F. Help**

For technical assistance with installing or using FCC software, contact the FCC Technical Support Hotline at (202) 414-1250 (V) or (202) 414-1255 (TTY). The FCC Technical Support Hotline is generally available Monday through Friday from 7 a.m. to 10 p.m. ET, Saturday from 8 a.m. to 7 p.m. ET, and Sunday from 12 p.m. to 6 p.m. ET. *All calls to the FCC Technical Support Hotline are recorded.*